# **Instrukcja użytkownika do skoroszytu B\_Plan**

dla typu operacii "Modernizacia gospodarstw rolnych"

## **1. Uwagi wstępne:**

- **1.1. Przed rozpoczęciem wprowadzania danych do biznesplanu konieczne jest zapoznanie się z instrukcją wypełniania.**
- **1.2. Biznesplan należy sporządzić w wersji elektronicznej na formularzu udostępnionym przez ARiMR.**

1.2.1. W porównaniu do wersji dla poprzednich naborów wniosków o przyznanie pomocy biznesplan jest wyposażony tylko w narzędzie umożliwiające import działek deklarowanych we wniosku o płatności bezpośrednie, zawartych w pliku .csv generowanego w aplikacji eWniosekplus. Wprowadzone usprawnienie wpływa na sposób wypełnianie arkusza: "Dzialki".

- **1.2.1.1. Plik .csv powinien zostać wygenerowany po ostatecznym złożeniu wniosku o płatności bezpośrednie. W celu zapewnienia aktualności danych zaleca się, aby został wygenerowany w momencie rozpoczęcia sporządzania biznesplanu.**
- 1.2.2. Do przygotowania biznesplanu opracowano specjalny skoroszyt w wersji MS Excel 97-2003 (B\_Plan\_MGR.xls). Skoroszyt ten jest obsługiwany przez MS Excel 2003, 2007, 2010, 2013 oraz 2016. Do obsługi skoroszytu B\_Plan zaleca się MS Excel 2003 lub 2010 działających w systemie operacyjnym MS Windows.
- 1.2.3. Skoroszyt B\_Plan powinien być jedynym otwartym skoroszytem w trakcie pracy w MS Excel.
- 1.2.4. Niektóre funkcje Excela są nieaktywne lub zmodyfikowane, ze względu na zastosowanie makr.
- 1.2.5. Biznesplan należy złożyć na elektronicznym nośniku danych (CD lub DVD lub pamięć USB).
- 1.2.6. W wersji papierowej należy złożyć wydruk podsumowania biznesplanu wykonany przy użyciu przycisku "Drukuj podsumowanie" dostępnego w arkuszu "Strona\_tytulowa" (Strona tytułowa biznesplanu).

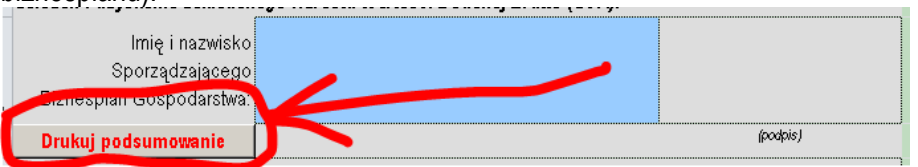

- 1.2.7. Na stronie tytułowej wydruku podpis musi złożyć Sporządzający biznesplan oraz Wnioskodawca (lub pełnomocnik / osoba reprezentująca).
- **1.3. Wartości pieniężne dotyczące inwestycji należy podać w kwotach netto (bez VAT).**
- **1.4. Wartości pieniężne dotyczące zakupów obrotowych środków produkcji oraz sprzedaży produktów należy podać:**
- 1.4.1. Dla Wnioskodawców rozliczających VAT na zasadach ogólnych w kwotach netto (bez VAT).
- 1.4.2. Dla Wnioskodawców będących rolnikami ryczałtowymi (nie rozliczających VAT na zasadach ogólnych) – w kwotach brutto (z VAT).

## **2. Wymagania:**

- **2.1. Do poprawnego działania skoroszytu konieczne jest:**
- 2.1.1. Sprawdzenie i/lub właściwe ustawienie poziomu zabezpieczenia makr w MS Excel:
- 2.1.1.1. W wersji **MS Excel 2003** należy wejść do menu Narzędzia\Opcje, a następnie na zakładce "Zabezpieczenia" należy nacisnąć przycisk "Bezpieczeństwo makr". W oknie "Zabezpieczenia", na zakładce "Poziom zabezpieczeń" należy ustawić poziom "Średni". Wybór należy zatwierdzić naciskając przycisk "Ok".
- 2.1.1.2. W wersji **MS Excel 2007 lub wyższej** należy wejść do wstążki Plik\Opcje, a następnie na zakładce "Centrum zaufania" należy nacisnąć przycisk "Ustawienia Centrum zaufania…". W oknie "centrum

zaufania", na zakładce "Ustawienia makr" należy ustawić poziom "Wyłącz wszystkie makra i wyświetl powiadomienie". Wybór należy zatwierdzić naciskając przycisk "Ok".

- 2.1.2. Skoroszyt należy otwierać w wersji **MS Excel 2003 lub wyższej.** Podczas otwierania powinien pojawić się monit:
- 2.1.2.1. W wersji **MS Excel 2003** okno "Ostrzeżenie o zabezpieczeniach": należy włączyć makra. Okno to będzie pojawiało się **zawsze** podczas otwierania skoroszytu.
- 2.1.2.2. W wersji **MS Excel 2007 lub wyższej** pasek "Ostrzeżenie o zabezpieczeniach": należy włączyć zawartość.

Jeżeli otwierany skoroszyt zostanie dodany do "Zaufanych dokumentów", to monit nie pojawi się więcej.

- 2.1.3. W przypadku wpisania w polu dużej ilości tekstu może on nie być w pełni widoczny, co wynika z ograniczeń programu MS Excel.
- 2.1.4. W przypadku pracy w wersji MS Excel 2003, na skutek wpisania do komórki więcej niż 255 znaków, zamiast opisu widoczny może być ciąg znaków '#' zamiast tekstu.
- **2.2. Nazwy skoroszytu nie wolno zmieniać. Zmiana nazwy skoroszytu uniemożliwi korzystanie z formularza.**

## **3. Pierwsze uruchomienie:**

- **3.1. Jako pierwsze pojawi się okno z podstawowymi zasadami obsługi skoroszytu. Zrozumienie oraz akceptację poszczególnych zasad należy zaznaczyć "**✓**", a następnie kliknąć przycisk "Rozumiem i akceptuję".**
- **3.2. Następnie wyświetlone zostanie okno, w którym użytkownik musi podać dane identyfikacyjne Wnioskodawcy niezbędne do zapisania skoroszytu dla konkretnego Wnioskodawcy. Wprowadzane dane będą podlegały kontroli kompletności i poprawności.**
- 3.2.1. Podstawowym identyfikatorem, który należy podać jest numer identyfikacyjny EP (ewidencji producentów). Jeżeli Wnioskodawca go nie posiada, to należ podać inny identyfikator, np. REGON, PESEL lub NIP.
- 3.2.2. Jeżeli podczas pierwszego uruchomienia jako identyfikator zostanie wybrana inna pozycja niż numer identyfikacyjny EP, w następnym kroku Wnioskodawca zostanie poproszony o jego wpisanie. Nie wypełnienie tego pola uniemożliwi import działek z pliku .csv wygenerowanego w aplikacji eWniosekplus.
- 3.2.3. Należy podać numer EP osoby składającej wniosek o płatności bezpośrednie.
- 3.2.4. Jeżeli wprowadzone zostaną niedozwolone znaki lub podany zostanie nieprawidłowy identyfikator, to niemożliwe będzie zapisanie skoroszytu.
- 3.2.5. Użytkownik zostanie poinformowany o nieprawidłowościach/konieczności podania danych/błędach czerwonym wypełnieniem oraz komunikatem.
- 3.2.6. Jeżeli wprowadzone dane będą prawidłowe i możliwe będzie zapisanie skoroszytu, to przycisk "Zapisz" zostanie udostępniony do użycia.
- 3.2.6.1. Zaprezentowane zostanie okno informujące o lokalizacji i nazwie zapisanego skoroszytu.
- 3.2.6.1.1. Skoroszyt zostanie zapisany w katalogu, w którym umieszczony jest wzór biznesplanu "B\_Plan\_MGR.xls". Z tego względu konieczne jest zapisanie wzoru biznesplanu na lokalnym dysku komputera (zapisywanie wzoru na "pulpicie" lub otwieranie go z folderu "pobrane" lub otwieranie go jako załącznika poczty elektronicznej lub otwieranie go bezpośrednio ze skompresowanego archiwum (np. .zip) nie jest właściwe i może prowadzić do błędów w działaniu skoroszytu).
- **3.3. Po zapisaniu skoroszytu nie wolno zmieniać jego nazwy. Jeżeli konieczna będzie korekta podanych wcześniej w specjalnym oknie danych, to należy zrobić to w arkuszu "Strona\_tytulowa".**

## **4. Organizacja skoroszytu:**

**4.1. Skoroszyt składa się z arkuszy do wprowadzania danych oraz arkuszy z danymi obliczonymi na potrzeby weryfikacji biznesplanu przez ARiMR, oceny spełnienia części kryteriów dostępowych oraz obliczenia części kryteriów punktowanych niezbędnych do sporządzenia listy kolejności przysługiwania pomocy przez ARiMR.**

*Uwaga: W skoroszycie nie są obliczane punkty, a jedynie informacje i dane, na podstawie których punkty obliczy ARiMR.*

**4.2. Nazwy arkuszy mają charakter symboliczny. Pełne nazwy tabel znajdują się w pierwszym wierszu każdego arkusza.**

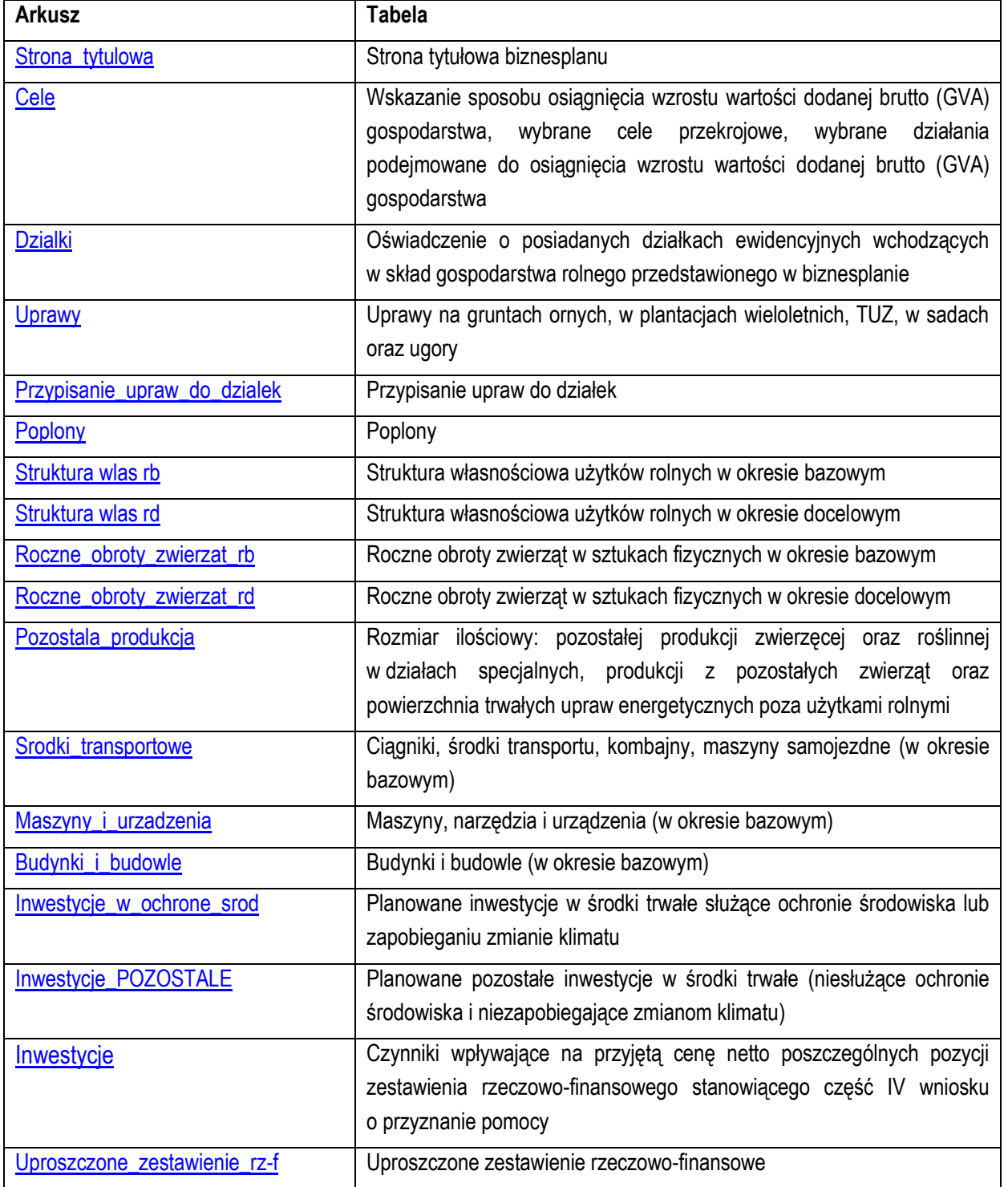

#### **4.3. Arkusze do wprowadzania danych:**

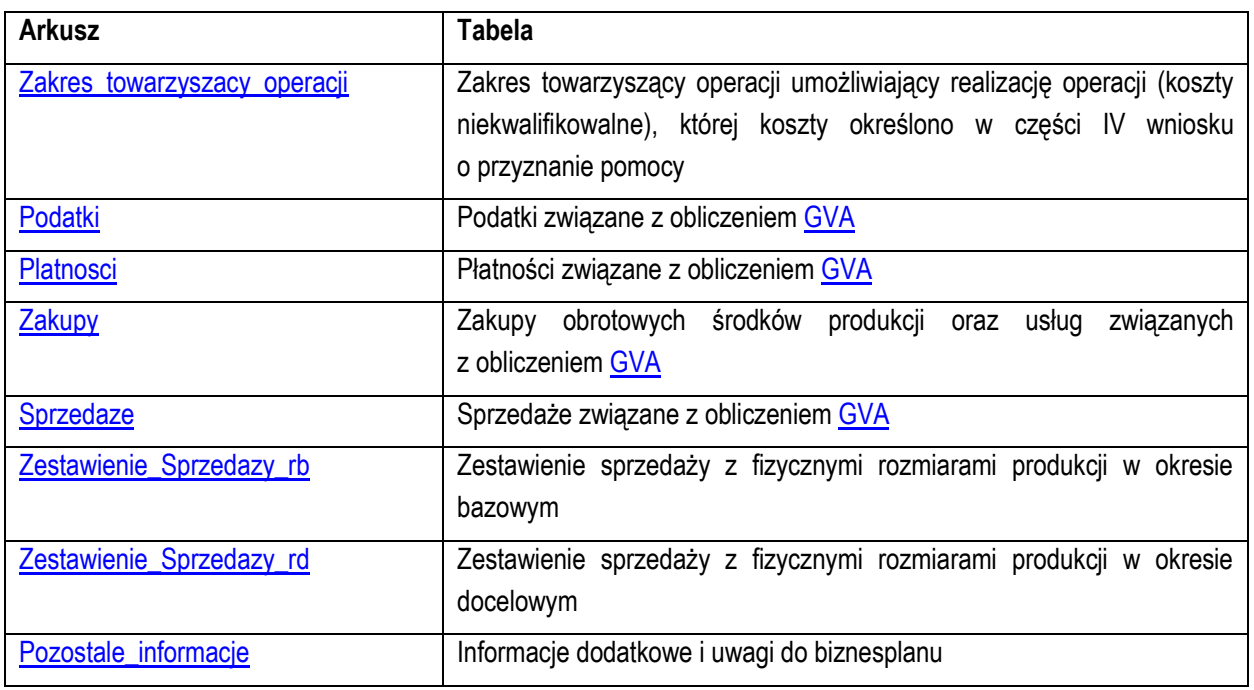

## **4.4. Arkusze z danymi obliczonymi:**

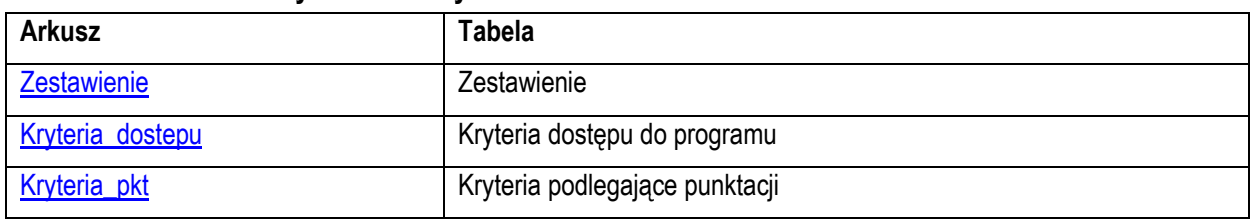

4.4.1. Po otwarciu powyższych arkuszy nastąpi automatyczne obliczenie informacji wprowadzonych we wszystkich arkuszach.

#### **4.5. Arkusze informacyjne:**

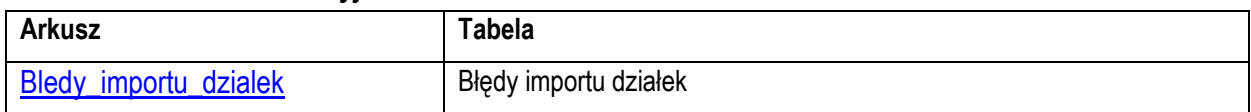

## **5. Korzystanie ze skoroszytu:**

#### **5.1. Zasady ogólne:**

5.1.1. Nie wolno:

- formatować komórek;
- wstawiać ani usuwać arkuszy, wierszy, kolumn ani komórek poza możliwością dodawania lub usuwania wierszy w niektórych arkuszach po kliknięciu prawego przycisku myszy i wybraniu odpowiedniej opcji;
- wykonywać operacji na wielu arkuszach jednocześnie;
- wkopiowywać danych inaczej niż przez edycję pojedynczej komórki (po wciśnięciu F2 lub po podwójnym kliknięciu lewym przyciskiem). Próba wkopiowania danych w inny sposób może zakończyć się automatycznym zamknięciem skoroszytu bez zapisania ostatnich zmian lub zablokowaniem komórek do edycji.
- 5.1.2. Operacje **na wielu komórkach jednocześnie** należy wykonywać ostrożnie i z rozwagą. Obliczenia mogą nie być wykonywane w takiej sytuacji. W takiej sytuacji konieczna jest edycja pojedynczej komórki arkusza.
- 5.1.3. Skoroszyt przygotowany został jako "narzędzie samoliczące". Oznacza to, że wszelkie obliczenia zostaną wykonane automatycznie po wystąpieniu następujących zdarzeń:
- otwarcie skoroszytu,
- zapisanie skoroszytu,
- wydruk/podgląd wydruku,
- otwarcie arkuszy,
- edycja zawartości pojedynczej komórki,
- kliknięcie komórki lewym przyciskiem myszy,
- dwukrotne kliknięcie komórki lewym przyciskiem myszy,
- kliknięcie komórki prawym przyciskiem myszy.
- 5.1.4. W zależności od wersji systemu operacyjnego, wersji MS Excel oraz szybkości procesora i ilości dostępnej pamięci operacyjnej obliczenia będą wykonywane szybko (w optymalnych warunkach niezauważalnie dla użytkownika) lub wolno (pojawi się wtedy wskaźnik pracy komputera, np. klepsydra  $\mathbb Z$  - w takiej sytuacji należy poczekać na zakończenie obliczeń).
- 5.1.5. Skoroszyt, arkusze oraz komórki zostały zabezpieczone przed przypadkowym uszkodzeniem. Nie wolno łamać zabezpieczeń, ani ich omijać.
- 5.1.6. Komórki, których nie wolno edytować (część z nich zostanie automatycznie wypełniona) zostały wyróżnione **jasnoszarym** tłem.
- 5.1.7. Komórki (w boczkach lub główkach tabel), w których są listy rozwijane zostały wyróżnione **ciemnoszarym** tłem.
- 5.1.8. Komórki obowiązkowe wyróżnione są czerwonym tłem. Wszystkie muszą zostać wypełnione, nawet jeżeli zdarzenie nie dotyczy Wnioskodawcy (należy wówczas wpisać odpowiednio do charakteru komórki "0" (zero), "nie dotyczy", "brak", itp.).
- 5.1.9. Komórki opcjonalne wyróżnione są niebieskim tłem. Muszą one zostać wypełnione o ile dana pozycja dotyczy Wnioskodawcy.
- 5.1.10. Komórki z nieprawidłowymi danymi wypełnione zostaną wyróżnione czerwonym tłem (w większości wypadków do komórki zostanie dopisany komentarz z dodatkowym wyjaśnieniem).
- 5.1.11. Kolumny, w których wprowadzanie danych odbywa się przy pomocy zamkniętych list rozwijanych zostały wyróżnione symbolem  $\sqrt{\theta}$ .
- 5.1.12. Dodawanie lub usuwanie wierszy w niektórych arkuszach odbywa się po kliknięciu prawego przycisku myszy.

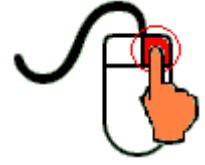

Zostanie wówczas wyświetlone podręczne menu, przy pomocy którego użytkownik będzie mógł dodać lub usunąć wiersz.

5.1.12.1. Jeżeli w komórce nie ma jeszcze żadnych danych, to należy na nią kliknąć lewym przyciskiem

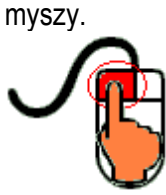

Zostanie wówczas zaprezentowana lista, z której należy wybrać właściwą pozycję (poprzez kliknięcie lub wciśnięcie ENTER).

5.1.12.2. Jeżeli w komórce są już dane, ale wymagają one korekty, to należy na nią dwukrotnie kliknąć lewym przyciskiem myszy.

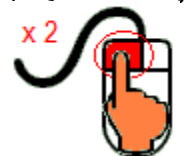

Zostanie wówczas zaprezentowana lista, z której należy wybrać właściwą pozycję (poprzez kliknięcie lub wciśnięcie ENTER).

- 5.1.12.3. W arkuszu "Uprawy" oraz "Poplony" podczas wprowadzania danych dotyczących nazwy uprawy można skorzystać z możliwości przefiltrowania listy, np. wpisanie "pszenica" spowoduje ograniczenie listy tylko do pozycji zawierających słowo "pszenica".
- 5.1.12.4. W arkuszu "Dzialki" dodatkowo dostępna jest opcja "Dodaj z bieżącego". Użycie tej opcji spowoduje dodanie wiersza częściowo wypełnionego (w zakresie danych dotyczących lokalizacji działki). Korzystanie z tej opcji jest możliwe po kliknięciu prawym przyciskiem na wypełnionym wcześniej wierszu.
- 5.1.12.5. Puste/niewypełnione wiersze muszą zostać usunięte. Można to zrobić ręcznie (poprzez wybranie odpowiedniej opcji z menu podręcznego) lub zostanie to zrobione automatycznie po edycji jakiejkolwiek komórki w bieżącym arkuszu.
- 5.1.13. Liczby porządkowe wpisywane są automatycznie. Jeżeli po usunięciu wiersza numeracja L.p. nie jest ciągła, to należy przeprowadzić edycję jakiejkolwiek komórki w bieżącym arkuszu – numeracja L.p. zostanie automatycznie uporządkowana.
- 5.1.14. Na arkuszach "Strona\_tytulowa", "Zestawienie", "Kryteria\_dostepu" oraz "Kryteria\_pkt" przedstawiono sumy kontrolne. Obliczane one są automatycznie i służą potwierdzeniu zgodności wersij elektronicznej z wersią papierową.
- 5.1.15. Typy danych wprowadzanych do skoroszytu:
- liczby

(większość z dokładnością do dwóch miejsc po przecinku),

• rok/data

(daty należy zapisywać w formacie rrrr-mm-dd, np. 1 kwiecień 2015 należy wprowadzić: 2015-04-01),

• tekst.

## **5.2. Zasady szczegółowe:**

- <span id="page-5-0"></span>5.2.1. Arkusz "Strona\_tytulowa" (Strona tytułowa biznesplanu):
- 5.2.1.1. Należy wprowadzić dane:
- 5.2.1.1.1. Typ operacji obszar: poprzez wybór z listy rozwijanej obszaru, którego dotyczy nabór:
- rozwój produkcji prosiąt
- rozwój produkcji mleka krowiego
- rozwój produkcji bydła mięsnego
- racjonalizacja technologii produkcji, wprowadzenie innowacji, zmiana profilu produkcji, zwiększenie skali produkcji, poprawa jakości produkcji lub zwiększenie wartości dodanej produktu
- 5.2.1.1.2. Podczas wyboru typu operacji należy również określić (poprzez zaznaczenie), czy dana operacja dotyczy produkcji objętej systemem rolnictwa ekologicznego.
- 5.2.1.1.2.1. Aby uznać, że dana operacja dotyczy produkcji objętej systemem rolnictwa ekologicznego **wystarczy jeden element operacji** powiązany lub zweryfikowany z wytwarzaniem ekologicznego produktu rolnego w gospodarstwie.
- 5.2.1.1.2.2. Zaznaczenie, że operacja dotyczy produkcji objętej systemem rolnictwa ekologicznego, umożliwi (poprzez odkrycie kolumn i wierszy) podanie dodatkowych informacji w arkuszach "Uprawy" oraz "Pozostale\_informacje".
- 5.2.1.1.3. W przypadku wyboru typu operacji "racjonalizacja technologii produkcji, wprowadzenie innowacji, zmiana profilu produkcji, zwiększenie skali produkcji, poprawa jakości produkcji lub zwiększenie wartości dodanej produktu" należy dodatkowo określić, czy operacja ma wpływ na zmiany w produkcji zwierzęcej w okresie docelowym.
- 5.2.1.1.3.1. Wybór, że operacja NIE MA wpływu na zmiany w produkcji zwierzęcej w okresie docelowym spowoduje zablokowanie do edycji arkusza "Roczne\_obroty\_zwierzat\_rd". Zostanie on wypełniony automatycznie danymi wpisanymi w arkuszu "Roczne\_obroty\_zwierzat\_rb". Uzupełnione danymi z okresu bazowego i zablokowane do edycji zostaną również kolumny dotyczące okresu docelowego dla wierszy dot. produkcji zwierzęcej w arkuszach "Pozostala\_produkcja", "Zakupy" oraz "Sprzedaze".
- 5.2.1.1.4. Cel złożenia biznesplanu, poprzez wybór z listy rozwijanej (złożenie=po raz pierwszy; korekta=jeżeli

<span id="page-6-0"></span>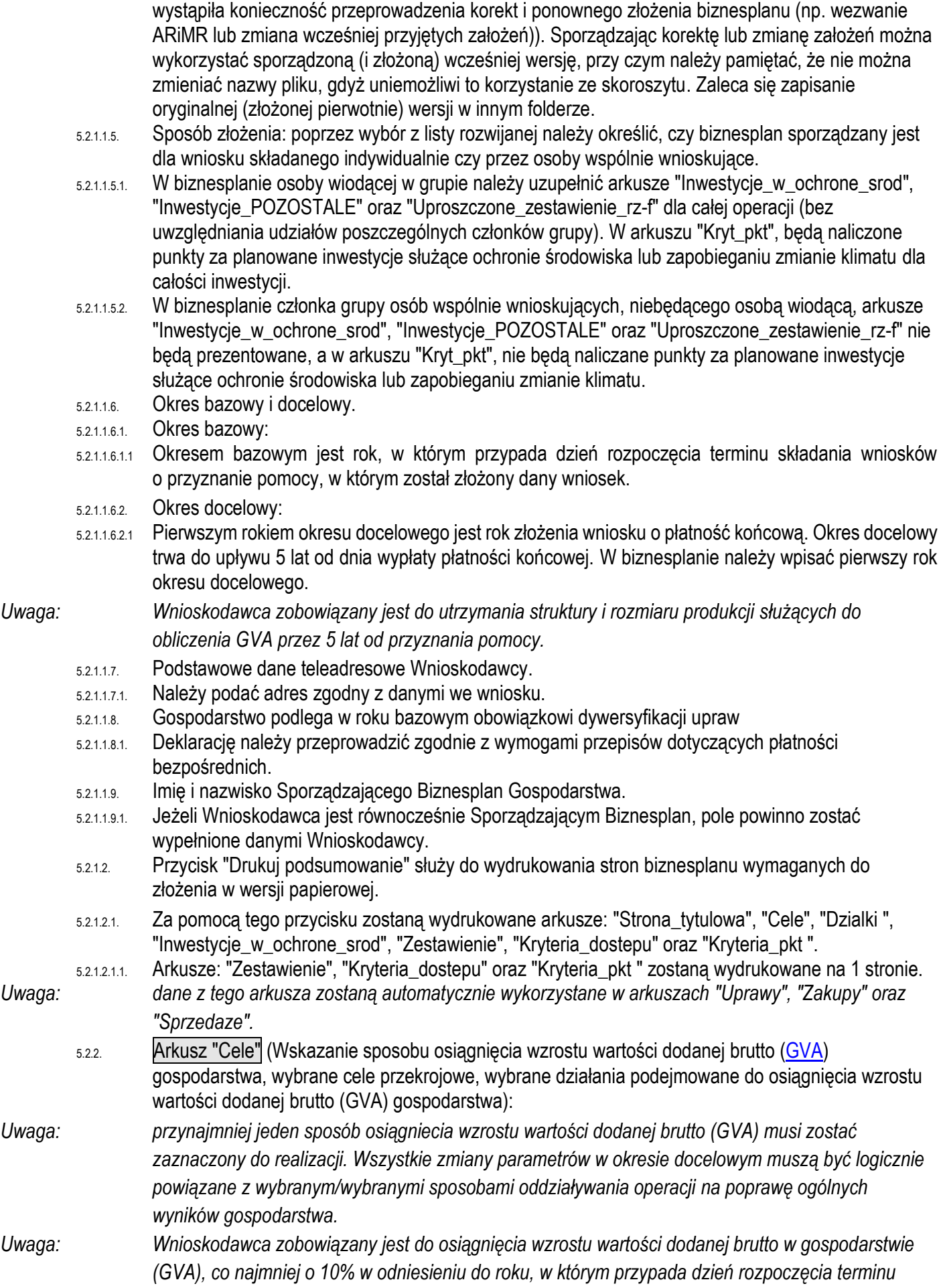

*składania wniosków o przyznanie pomocy, i utrzymania tego wzrostu w okresie 5 lat od dnia przyznania pomocy.*

- 5.2.2.1. Należy wybrać cele poprzez wybór z listy rozwijanej w kol. "Wybór".
- 5.2.2.1.1. Tak=wybranie celu do realizacji. Po wybraniu "Tak" zaprezentowana zostanie komórka do wprowadzenia opisu sposobu realizacji konkretnego celu. Opis powinien być na tyle precyzyjny i szczegółowy aby możliwa była ocena realności i możliwości realizacji.
- 5.2.2.1.2. Nie=cel nie będzie realizowany.
- 5.2.2.1.3. Tak inw. z załącznika=wybranie celu do realizacji. Opcja dotyczy wyłącznie celów przekrojowych programu "Środowisko" oraz "Klimat" w sytuacji, gdy w gospodarstwie w ramach operacji finansowane będą inwestycje wymienione w załączniku do rozporządzenia Ministra Rolnictwa i Rozwoju Wsi z dnia 21 sierpnia 2015 r. Po wybraniu tej opcji zaprezentowana zostanie komórka ze standardowym opisem. Zależnie od konieczności opis może być modyfikowany/uzupełniany przez Wnioskodawcę.
- 5.2.2.1.4. Należy wybrać cele zgodne z celami wskazanymi we wniosku o przyznanie pomocy.
- 5.2.2.2. Należy zadeklarować, poprzez wybór Tak/Nie, oddziaływanie operacji na poprawę ogólnych wyników gospodarstwa. Po wybraniu "Tak" zaprezentowana zostanie komórka do wprowadzenia opisu oddziaływania operacji na poprawę ogólnych wyników gospodarstwa. Opis powinien być na tyle precyzyjny i szczegółowy aby możliwa była ocena realności i możliwości realizacji.
- 5.2.2.3. Wartość dodana brutto obejmuje wartość sprzedanych produktów rolnych i zwierząt wytworzonych w gospodarstwie rolnym oraz wartość wybranych płatności otrzymanych przez gospodarstwo rolne pomniejszone o koszty związane z ich wytworzeniem oraz podatki zapłacone przez gospodarstwo rolne.
- 5.2.2.4. Wartość dodana brutto zostanie obliczona na podstawie danych zawartych w arkuszach "Podatki", "Platnosci", "Zakupy" oraz "Sprzedaze".
- 5.2.2.4.1. W sytuacji, gdy wartość dodana brutto (GVA) w okresie bazowym lub docelowym jest równa 0 (zero) lub jest mniejsza od 0, zmiana GVA nie może zostać obliczona.
- 5.2.2.5. Wzrost wartości dodanej brutto o 10% musi wynikać z realizacji operacji. Osiągnięcie wzrostu może nastapić poprzez:
- 5.2.2.5.1. Wzrost wartości dodanej produktu.
- 5.2.2.5.2. Poprawę jakości produkcji.
- 5.2.2.5.3. Zmniejszenie kosztów produkcji.
- 5.2.2.5.4. Zwiększenie intensywności produkcji.
- 5.2.2.5.5. Zwiększenie skali produkcji (wielkości ekonomicznej):
- 5.2.2.5.5.1. Potwierdzeniem zaplanowanych zmian prowadzących do zwiększenia skali produkcji jest informacja o zwiększeniu skali produkcji zaprezentowana w arkuszu "Kryteria\_pkt".
- 5.2.2.5.5.1.1 Skala produkcji (wielkość ekonomiczna) określana jest na podstawie zadeklarowanych przez Wnioskodawcę powierzchni upraw i pogłowia zwierząt z zastosowaniem współczynników Standardowej Produkcji (SO).
- 5.2.2.5.6. Zmianę struktury produkcji (kierunku produkcji):
- 5.2.2.5.6.1. W sytuacji, gdy Wnioskodawca zadeklaruje zmianę struktury produkcji (kierunku produkcji) w biznesplanie musi zostać pokazana zmieniona w okresie docelowym struktura produkcji.
- 5.2.2.5.6.2. Potwierdzeniem zaplanowanych zmian jest zmiana kierunku produkcji gospodarstwa zaprezentowana w arkuszu "Zestawienie".
- 5.2.2.5.6.2.1 Struktura produkcji (kierunek produkcji) określana jest na podstawie zadeklarowanych przez Wnioskodawcę powierzchni upraw i pogłowia zwierząt z zastosowaniem współczynników Standardowej Produkcji (SO).
- *Uwaga: dane z tego arkusza zostaną automatycznie wykorzystane w arkuszu "Zestawienie".*
- <span id="page-8-0"></span>5.2.3. Arkusz "Dzialki" (Oświadczenie o posiadanych działkach ewidencyjnych wchodzących w skład gospodarstwa rolnego przedstawionego w biznesplanie):
- 5.2.3.1. Od roku 2020 dostępna jest funkcjonalność importu działek z pliku .csv, generowanego w aplikacji eWniosekplus.
- 5.2.3.2. Po przejściu na arkusz "Dzialki" zostanie wyświetlone pytanie, czy Wnioskodawca chce dokonać importu.
- 5.2.3.2.1. Import jest możliwy, jeżeli podczas pierwszego uruchomienia i zapisywania biznesplanu dla danego Wnioskodawcy podano numer ewidencyjny EP osoby składającej wniosek o płatności bezpośrednie (tj. Wnioskodawcy lub współmałżonka Wnioskodawcy).
- 5.2.3.3. W kolejnym kroku należy wskazać plik, z którego ma zostać dokonany import.
- 5.2.3.3.1. Podczas importu przeprowadzana jest walidacja nazwy importowanego pliku .csv, z tego powodu nazwy nie należy zmieniać.
- 5.2.3.3.2. Nie wolno również dokonywać zmian w wygenerowanym pliku. Uniemożliwi to import.
- 5.2.3.4. Importu można dokonać, jeżeli w arkuszu "Dzialki" nie wprowadzono żadnych zapisów.
- 5.2.3.4.1. W sytuacji, gdy ręcznie wprowadzono działki, należy wpisane wiersze usunąć, aby umożliwić import.

5.2.3.5. Zaimportowane zostaną informacje dotyczące położenia działki ewidencyjnej, nazwa obrębu ewidencyjnego oraz numer działki, a także powierzchnia użytków rolnych.

- 5.2.3.6. Po zaimportowaniu należy sprawdzić dane, a następnie uzupełnić brakujące informacje.
- 5.2.3.7. Zaimportowane pozycje można modyfikować oraz usuwać, zgodnie z zasadami ręcznego wypełniania tabeli.
- 5.2.3.8. Poszczególne wiersze zostaną oznaczone: I = działka zaimportowana, IR = działka zaimportowana, w której dokonano zmian w zakresie informacji pochodzących z importu, R = działka wpisana ręcznie.
- 5.2.3.9. Jeżeli plik .csv nie zawiera wszystkich działek będących w posiadaniu gospodarstwa, brakujące pozycje należy dopisać ręcznie.
- 5.2.3.10. W przypadku ręcznego wypełniania tabeli należy wprowadzić i przyporządkować w kol. "Tytuł prawny" posiadane przez Wnioskodawcę **na dzień składania wniosku o przyznanie pomocy** działki, każdą w oddzielnym wierszu.
- 5.2.3.11. Wprowadzanie danych należy rozpocząć od dodania pustego wiersza (po kliknięciu prawego przycisku myszy), a następnie wybrania lokalizacji działki (województwo=>powiat=>gmina=>obręb (numer obrębu zostanie wpisany automatycznie)).
- 5.2.3.11.1. W arkuszu "Dzialki" dodatkowo dostępna jest opcja "Dodaj wiersz z bieżącego". Użycie tej opcji spowoduje dodanie wiersza częściowo wypełnionego (w zakresie danych dotyczących lokalizacji działki).
- 5.2.3.12. Kol. "Powierzchnia całkowita działki ewidencyjnej".
- 5.2.3.12.1. Powierzchnia musi być zgodna z ewidencją gruntów i budynków.
- 5.2.3.13. Kol. "Powierzchnia użytków rolnych":
- 5.2.3.13.1. W kolumnie należy wykazać: grunty orne, sady, łąki trwałe, pastwiska trwałe, grunty rolne zabudowane, grunty pod stawami oraz grunty pod rowami.
- 5.2.3.13.2. Należy podać powierzchnię zgodnie z faktycznym użytkowaniem. Jeżeli powierzchnia faktycznie użytkowana jest mniejsza niż ujawniona w ewidencji gruntów i budynków należy wpisać powierzchnię z tej ewidencji.
- 5.2.3.14. Kol. "Powierzchnia pozostała":
- 5.2.3.14.1. W kolumnie należy wykazać np. lasy.
- 5.2.3.14.2. Kolumnę należy wypełnić pamiętając, że suma powierzchni użytków rolnych oraz powierzchni pozostałej obliczona w kol. "Powierzchnia całkowita działki ewidencyjnej" musi być zgodna z ewidencją gruntów i budynków.
- 5.2.3.14.3. W przypadku dzierżawy części działki należy podać tylko powierzchnię użytkowaną przez Wnioskodawcę, a w kol. "Powierzchnia pozostała" należy wpisać "0".
- 5.2.3.15. Kol. "Tytuł prawny":

5.2.3.15.1. Pozycja: "własność" – należy wybrać dla działek własnych.

5.2.3.15.2. Pozycję: "użytkowanie wieczyste" – należy wybrać dla działek będących w użytkowaniu wieczystym.

- <span id="page-9-1"></span>5.2.3.15.3. Pozycję "dzierżawa z ZWRSP/JST" należy wybrać dla działek, które są dzierżawione przez rolnika z Zasobu Własności Rolnej Skarbu Państwa lub od jednostek samorządu terytorialnego, na podstawie umowy dzierżawy zawartej na czas nieoznaczony albo na okres co najmniej 7 lat od dnia złożenia wniosku o przyznanie pomocy.
- <span id="page-9-2"></span>5.2.3.15.4. Pozycję "dzierżawa dł.-term." należy wybrać dla działek które są dzierżawione przez tego rolnika od podmiotów innych niż wyżej wymienione w pkt. [5.2.3.15.3.](#page-9-1), jeżeli umowa dzierżawy została zawarta w formie aktu notarialnego albo z datą pewną oraz na okres co najmniej 7 lat od dnia złożenia wniosku o przyznanie pomocy.
- 5.2.3.15.5. Pozycję "dzierżawa kr.-term." należy wybrać dla działek, które nie spełniają warunków wymienionych w pkt. [5.2.3.15.3](#page-9-1) oraz [5.2.3.15.4,](#page-9-2) a do których rolnikowi przyznano lub jego małżonkowi jednolitą płatność obszarową na podstawie przepisów o płatnościach w ramach systemów wsparcia bezpośredniego, pomoc finansową w ramach działań obszarowych w ramach Programu Rozwoju Obszarów Wiejskich na lata 2007–2013, ("PROW 2007–2013"), lub programu, co najmniej w roku, w którym złożono wniosek o przyznanie pomocy, a jeżeli w danym roku nie przyznano jeszcze płatności lub pomocy, płatność lub pomoc została przyznana co najmniej w roku poprzedzającym rok złożenia wniosku o przyznanie pomocy. Pozycję tę należy wybrać np. dla działek użytkowanych np. na podstawie ustnej umowy, o ile Wnioskodawca lub jego małżonek pobiera na te działki jednolitą płatność obszarową.
- 5.2.3.15.6. Pozycję "inny" należy wybrać dla pozostałych działek, nie spełniających warunków o których mowa w par. 6 ust. 3 rozporządzenia wykonawczego, tj. dla działek dzierżawionych na podstawie umowy bez daty pewnej, jeżeli Wnioskodawcy lub jego małżonkowi nie przysługuje do tych działek jednolita płatność obszarowa na podstawie przepisów o płatnościach w ramach systemów wsparcia bezpośredniego. Działki te nie są brane pod uwagę do obliczenia powierzchni gospodarstwa oraz wielkości ekonomicznej gospodarstwa.
- 5.2.3.16. Należy wprowadzić podstawę posiadania (nr aktu/KW/umowy) każdej działki ewidencyjnej.
- 5.2.3.17. W kol. "Uwagi" należy wpisać informacje istotne, mające wpływ na użytkowanie gruntów, np. "działka została zakupiona po złożeniu ostatniego wniosku o płatności bezpośrednie", "działka przewidywana do zalesienia za dwa lata" itp. Należy podawać informacje w formie możliwie najbardziej syntetycznej, ale przejrzystej, zwięźle określającej daną sytuację. W niektórych przypadkach wystarczą wpisy hasłowe np.: "budowa obory", "zakładanie plantacji wieloletniej" ("cz. zakładanie plantacji wieloletniej" – jeżeli plantacja będzie zakładana na części działki), "ONW", "cz. ONW", "OSN", "NATURA 2000", "park narodowy", "sad" ("cz. sad" - jeżeli plantacja wieloletnia zajmuje tylko część działki), "działka siedliskowa" – przez taki zapis będzie rozumiane, że na danej działce znajdują się budynki i budowle, jeżeli budynki położone są na kilku działkach należy odpowiednio wpisać np. "magazyn środków ochrony roślin", "budynek inwentarski – chlewnia", "budynek mieszkalny oraz garaże dla maszyn rolniczych" itp. Jeżeli obszar działki objęty jest kilkoma różnymi ww. obszarami, należy wymienić je po przecinku.

*Uwaga: dane z tego arkusza zostaną automatycznie wykorzystane w arkuszach "Przypisanie\_upraw\_do\_dzialek", "Struktura\_wlas\_rb", "Zestawienie", "Kryteria\_dostepu" oraz "Kryteria\_pkt".*

- <span id="page-9-0"></span>5.2.4. Arkusz "Uprawy" (Uprawy na gruntach ornych, w plantacjach wieloletnich, TUZ, w sadach oraz ugory):
- 5.2.4.1. W przypadku gdy w związku z realizowaną operacją powierzchnia gospodarstwa ulegnie zmianie należy to wykazać w okresie docelowym. Zmieniony areał gospodarstwa należy uwzględnić do dalszych obliczeń dla okresu docelowego.
- *Uwaga: Nie wolno wykazywać zmiany powierzchni gospodarstwa, które nie jest związane z realizowaną operacją.*
- *Uwaga: Jeżeli Wnioskodawca, wypełniając biznesplan, wie już na etapie ubiegania się o przyznanie pomocy, że w okresie docelowym nie będzie w posiadaniu wszystkich gruntów (np. użytkowanych na podstawie umowy ustnej, krótkoterminowej), to powinien pomniejszyć powierzchnię gospodarstwa*

*w biznesplanie o powierzchnię gruntów, które nie będą w jego posiadaniu w okresie docelowym oraz uwzględnić powyższe okoliczności również w obliczeniu GVA.* 5.2.4.1. Wprowadzanie danych należy rozpocząć od dodania pustego wiersza (po kliknięciu prawego przycisku myszy), a następnie należy wprowadzić uprawy w plonie głównym poprzez wybór z listy rozwijanej. *Uwaga: Poszczególne pozycje zostały doprecyzowane ze względu na konieczność użycia odpowiedniego współczynnika SO.* 5.2.4.2. W przypadku braku na liście uprawy prowadzonej przez Wnioskodawcę należy wybrać taką pozycję, która w systematyce roślin najbliższa jest uprawianemu gatunkowi. Przykładowo dla uprawy czosnku mamy następujące możliwości wyboru w Biznesplanie: czosnek • warzywa • pod osłonami czosnek • warzywa • w płodozmianie z uprawami ogrodniczymi czosnek • warzywa • w płodozmianie z uprawami rolnymi czosnek • zioła i przyprawy • pod osłonami czosnek • zioła i przyprawy • w uprawie polowej czosnek cuchnący • na przyoranie czosnek cuchnący • zioła i przyprawy • pod osłonami czosnek cuchnący • zioła i przyprawy • w uprawie polowej czosnek niedźwiedzi • zioła i przyprawy • pod osłonami czosnek niedźwiedzi • zioła i przyprawy • w uprawie polowej czosnek pospolity • warzywa • pod osłonami czosnek pospolity • warzywa • w płodozmianie z uprawami ogrodniczymi czosnek pospolity • warzywa • w płodozmianie z uprawami rolnymi czosnek serpentynowy (rokambuł) • warzywa • pod osłonami czosnek serpentynowy (rokambuł) • warzywa • w płodozmianie z uprawami ogrodniczymi czosnek serpentynowy (rokambuł) • warzywa • w płodozmianie z uprawami rolnymi Zatem jeżeli w gospodarstwie uprawiany jest czosnek winnicowy lub czosnek zielonawy to w takim przypadku należy wybrać z listy upraw pozycję "*czosnek*" biorąc pod uwagę sposób uprawy. Natomiast jeżeli nie ma możliwości dopasowania upraw w ww. sposób to w takim przypadku należy wybrać pozycję "Pozostałe…." z odpowiedniej grupy upraw, a następnie w arkuszu "Pozostale\_informacje" (Informacje dodatkowe i uwagi do biznesplanu – pole: Inne uwagi, wyjaśnienia dotyczące Biznesplanu) podać gatunek uprawianej rośliny. Przykładowo dla dyni ozdobnej oraz lawendy przeznaczonej na kwiaty wybieramy z listy pozycję "*pozostałe kwiaty i rośliny ozdobne..." biorąc pod uwagę sposób uprawy.* 5.2.4.3. W tabeli należy ująć wszystkie uprawy w plonie głównym (łącznie z sadami, plantacjami wieloletnimi, uprawami pod wysokimi osłonami, trwałymi użytkami zielonymi oraz ugorami), również te uprawiane na działkach rolnych o pow. poniżej 0,1 ha, więc tym samym niezgłoszone do płatności bezpośrednich. W tabeli umieścić należy również sady i plantacje wieloletnie nieowocujące. 5.2.4.4. Dla okresu bazowego należy wpisać uprawy w plonie głównym w roku, w którym przypada dzień rozpoczęcia terminu składania wniosków o przyznanie pomocy; za plon główny uznaje się uprawę, której okres wegetacji jest najdłuższy. 5.2.4.5. Dla okresu docelowego należy wpisać uprawy w roku złożenia wniosku o płatność końcową. 5.2.4.6. Kol. "Na gruncie" należy uzupełnić zgodnie z zasadami jak w arkuszu "Dzialki". *Uwaga: Uprawy na gruncie "innym" nie są brane pod uwagę do obliczenia wielkości ekonomicznej gospodarstwa.* 5.2.4.7. Jeżeli w którymś okresie uprawa nie jest prowadzona, to należy wybrać "BRAK UPRAWY" jako tytuł prawny w kol. "Na gruncie" oraz wprowadzić "0" (zero) w powierzchni.

<span id="page-11-0"></span>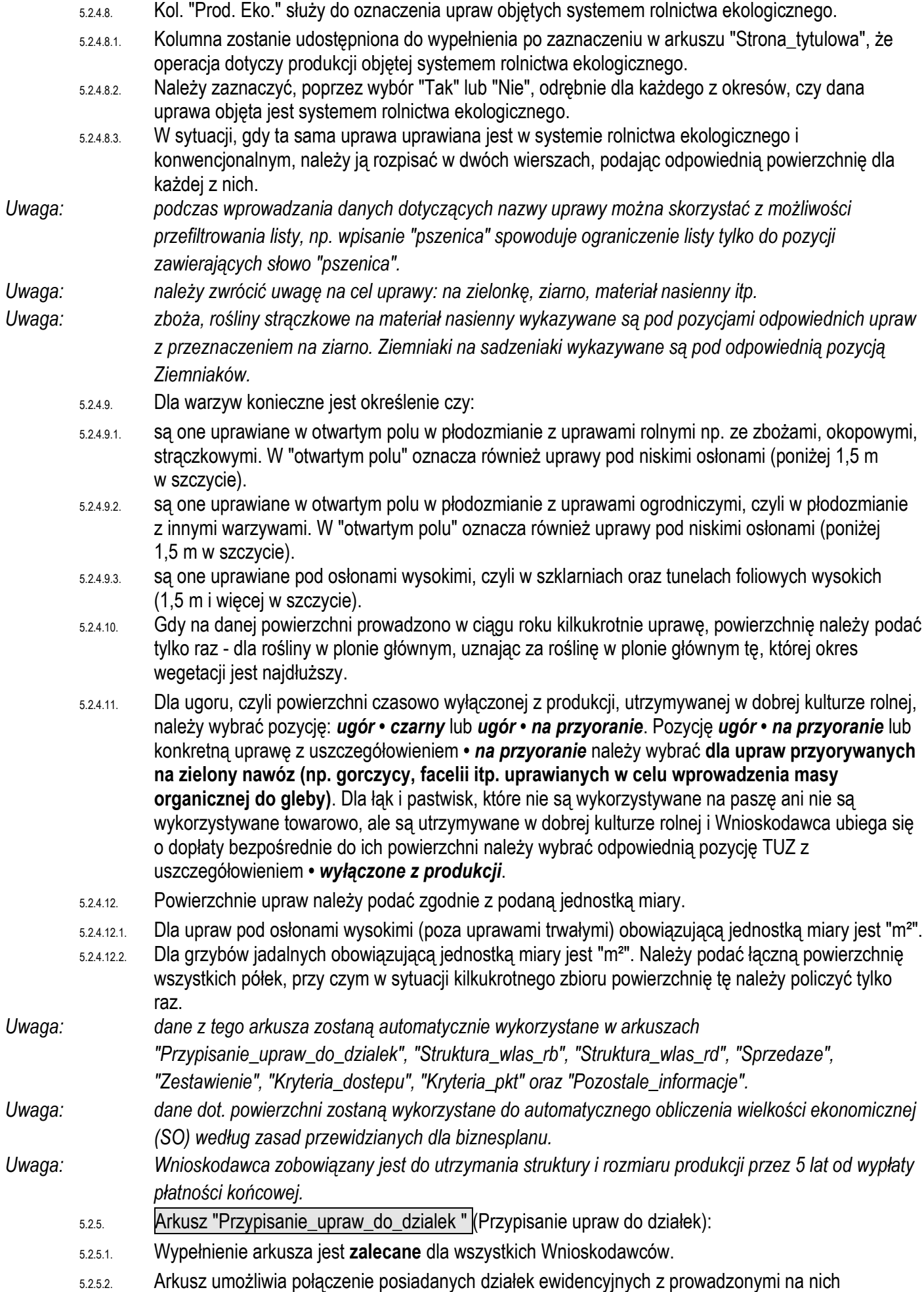

uprawami.

- 5.2.5.2.1. Posiadane działki ewidencyjne oznaczone są symbolami powstałym z połączenia kolumn 5-8 z arkusza "Dzialki".
- 5.2.5.3. Przypisanie dotyczy okresu bazowego.
- 5.2.5.4. Przypisanie odbywa się za pomocą formatki, na której uwzględnione są posiadane przez Wnioskodawcę działki o pow. użytków rolnych większej od zera oraz uprawy w plonie głównym w okresie bazowym.
- 5.2.5.5. Przypisania można dokonać na trzy sposoby: 1 działka ewidencyjna do 1 uprawy, wiele działek ewidencyjnych do 1 uprawy, 1 działka ewidencyjna do wielu upraw.
- 5.2.5.5.1. Zaznaczenia wielu pozycji można dokonać z użyciem klawisza Ctrl lub Shift.
- 5.2.5.5.2. Po kliknięciu w przycisk "Przypisz" zostanie wyświetlona formatka służąca do przypisania powierzchni. W górnej części formatki prezentowana jest ogólna powierzchnia działki lub uprawy (zależnie od wybranego sposobu przypisania), natomiast w dolnej powierzchnia pozostająca do przypisania. Po dwukrotnym kliknięciu w wybraną pozycję należy podać powierzchnię a następnie zatwierdzić przyciskiem "Ok". Czynność należy powtórzyć dla kolejnych pozycji, a następnie potwierdzić zakończenie rozdysponowania przyciskiem "Ok" na formatce. W sytuacji, gdy nie zostanie przypisana całkowita powierzchnia działki lub uprawy, pojawi się monit o potwierdzenie poprawności. Po zakończeniu procedury działki/uprawy z powierzchnią większą niż 0 zostaną przepisane do okna "Przypisanie", każda w oddzielnym wierszu, z powierzchniami podanymi w formatce.
- *Uwaga: na formatce służącej do przypisania powierzchni wszystkie powierzchnie należy podać w hektarach (również te pod osłonami – co stanowi różnicę w stosunku do tabeli "Uprawy").*
	- 5.2.5.6. W sytuacji zmian danych dotyczących działek ewidencyjnych lub upraw należy zweryfikować połączenia w arkuszu "Przypisanie\_upraw\_do\_dzialek".
	- 5.2.5.7. W sytuacji wprowadzenia więcej niż raz tej samej działki ewidencyjnej w arkuszu "Dzialki" Wnioskodawca zostanie o tym powiadomiony przez wyświetlenie komunikatu.
- *Uwaga: w arkuszu "Przypisanie\_upraw\_do\_dzialek" wiersze można sortować poprzez kliknięcie nagłówka kolumny.*
- *Uwaga: Jeżeli po zaimportowaniu danych wystąpią różnice pomiędzy powierzchnią UR w arkuszu "Dzialki" a powierzchnią upraw należy dokonać ręcznych korekt, aby uzgodnić powierzchnię.*

<span id="page-12-0"></span>5.2.6. Arkusz "Poplony" (Poplony):

- 5.2.6.1. Wprowadzanie danych należy rozpocząć od dodania pustego wiersza (po kliknięciu prawego przycisku myszy), a następnie należy wprowadzić poplony poprzez wybór z listy rozwijanej w okresie bazowym.
- *Uwaga: podczas wprowadzania danych dotyczących nazwy uprawy można skorzystać z możliwości przefiltrowania listy, np. wpisanie "brukiew" spowoduje ograniczenie listy tylko do pozycji zawierających słowo "brukiew".*
	- 5.2.6.2. Jeżeli w którymś okresie poplon nie jest prowadzony, to należy wybrać "BRAK UPRAWY" jako tytuł prawny w kol. "Na gruncie" oraz wprowadzić 0 (zero) w powierzchni i plonie głównym.
	- 5.2.6.3. Pozycję *uprawy na przyoranie (nawóz zielony)* należy wybrać **dla upraw przyorywanych na zielony nawóz (np. gorczycy, facelii itp. uprawianych w celu wprowadzenia masy organicznej do gleby)**.

<span id="page-12-1"></span>

- *Uwaga: dane z tego arkusza zostaną automatycznie wykorzystane w arkuszu "Sprzedaze".*
	- 5.2.7. Arkusz "Struktura\_wlas\_rb" oraz "Struktura\_wlas\_rd" (Struktura własnościowa użytków rolnych w okresie bazowym, w okresie docelowym)
		- 5.2.7.1. Arkusz "Struktura\_wlas\_rb" wypełniony zostanie automatycznie na podstawie danych z arkuszy "Dzialki" oraz "Uprawy".
		- 5.2.7.2. Arkusz "Struktura\_wlas\_rd" należy wypełnić w części dotyczącej powierzchni użytków rolnych wg tytułu prawnego, uwzględniając również grunty pod rowami, podwórkiem, budynkami oraz drogami wewnętrznymi.

<span id="page-13-0"></span>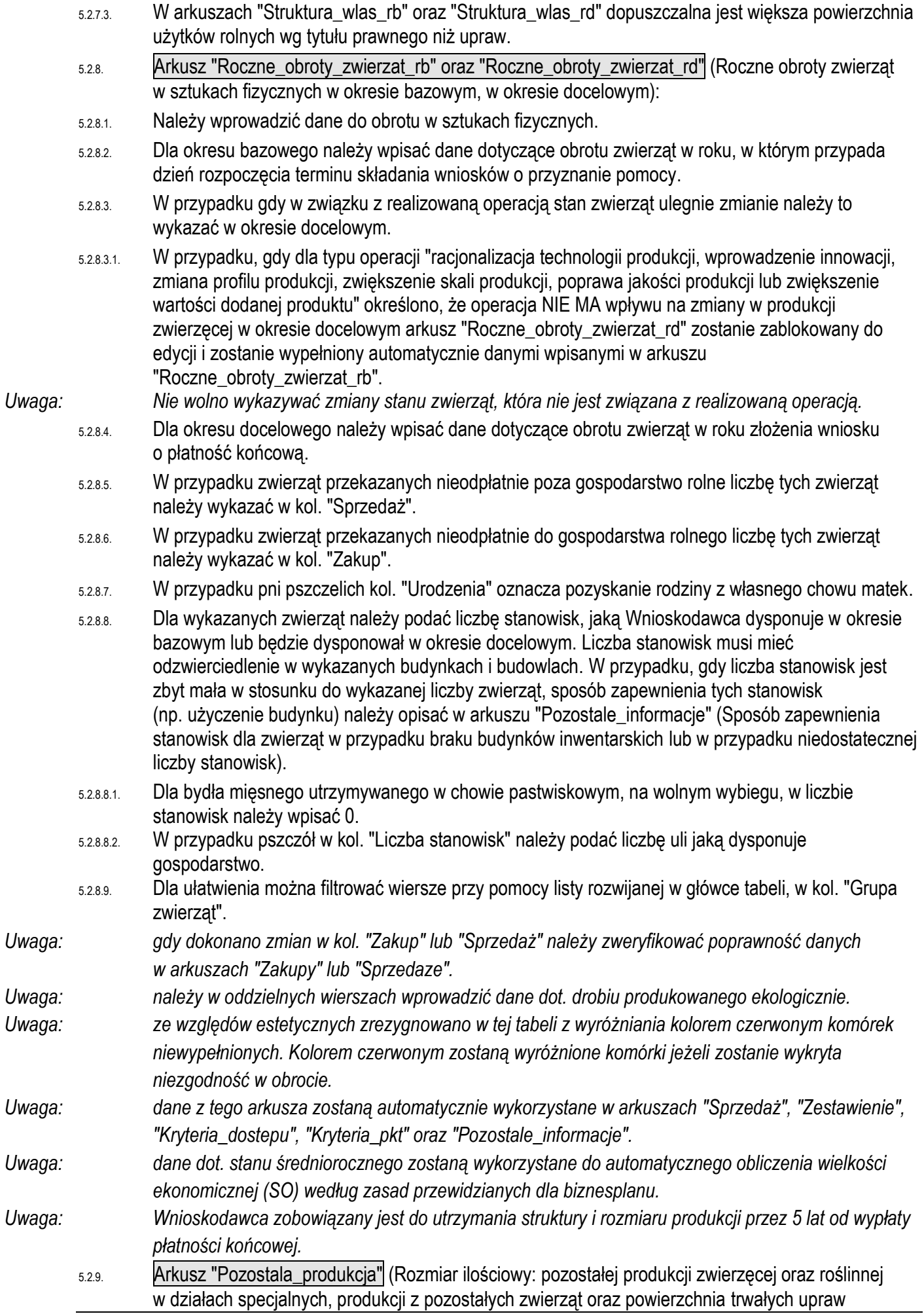

energetycznych poza użytkami rolnymi):

- 5.2.9.1. Należy wprowadzić stan średnioroczny w okresie bazowym i docelowym zgodnie z podaną jednostką miary.
- 5.2.9.1.1. W przypadku, gdy dla typu operacji "racjonalizacja technologii produkcji, wprowadzenie innowacji, zmiana profilu produkcji, zwiększenie skali produkcji, poprawa jakości produkcji lub zwiększenie wartości dodanej produktu" określono, że operacja NIE MA wpływu na zmiany w produkcji zwierzęcej w okresie docelowym, w wierszach z działalnościami zwierzęcymi kol. "Okres DOCELOWY" zostanie zablokowana do edycji i zostanie wypełniona automatycznie danymi wpisanymi w kol. "Okres BAZOWY".
- *Uwaga: dane z tego arkusza zostaną automatycznie wykorzystane w arkuszach "Zestawienie", "Kryteria\_dostepu", "Kryteria\_pkt" oraz "Pozostale\_informacje".*
- <span id="page-14-0"></span>*Uwaga: dane dot. stanu średniorocznego zostaną wykorzystane do automatycznego obliczenia wielkości ekonomicznej (SO) według zasad przewidzianych dla biznesplanu.*
	- 5.2.10. Arkusze "Srodki\_transportowe", "Maszyny\_i\_urzadzenia", "Budynki\_i\_budowle" (Ciągniki, środki transportu, kombajny, maszyny samojezdne; Maszyny, narzędzia i urządzenia; Budynki i budowle (w okresie bazowym)):
	- 5.2.10.1. Należy wprowadzić dane dotyczące odpowiednich składników majątku.
	- 5.2.10.2. Dla budynków należy podać szczegółową charakterystykę (należy uwzględnić również planowane modernizacje, jeżeli wymagane jest to planowanym rozwojem gospodarstwa). W przypadku budynków inwentarskich należy podać liczbę stanowisk dla poszczególnych grup technologicznych przebywających w budynku oraz sposób utrzymania zwierząt (ściołowo, bezściołowo, itp.).
	- 5.2.10.3. W charakterystyce należy podać informacje, wskazujące na dostosowanie posiadanych zasobów do planowanych inwestycji w środki trwałe oraz obecnej i docelowej struktury produkcji.
- *Uwaga: wprowadzone dane muszą odzwierciedlać stan w okresie bazowym.*
- 5.2.10.4. Dodawanie/usuwanie wierszy po kliknięciu prawego przycisku myszy.
- <span id="page-14-1"></span>*Uwaga: Wnioskodawca zobowiązany jest do utrzymania struktury i rozmiaru produkcji przez 5 lat od wypłaty płatności końcowej.*
	- 5.2.11. Arkusz "Inwestycje\_w\_ochrone\_srod" (Planowane inwestycje w środki trwałe **służące** ochronie środowiska lub zapobieganiu zmianie klimatu):
	- 5.2.11.1. Należy wprowadzić dane dotyczące planowanych inwestycji, które uprawniają Wnioskodawcę do naliczenia punktów za inwestycje służące ochronie środowiska lub zapobieganiu zmianie klimatu.
	- 5.2.11.1.1. W kol. "Wyszczególnienie" należy wybrać odpowiednią pozycję z listy rozwijanej. Możliwe jest wyszukiwanie inwestycji po kodzie.
	- 5.2.11.1.1.1. W przypadku planowanego zakupu opryskiwaczy lub rozrzutników innych, niż uprawniające do naliczenia punktów za inwestycje służące ochronie środowiska lub zapobieganiu zmianie klimatu, **lecz wyposażonych** w elementy podlegające punktowaniu, należy wybrać pozycję "MGR0750 Inny opryskiwacz wyposażony w" lub "MGR08200 Inny rozrzutnik obornika wyposażony w" a następnie zaznaczyć odpowiednie opcje.
	- 5.2.11.1.1.2. W przypadku planowanego zakupu opryskiwaczy lub rozrzutników innych, niż uprawniające do naliczenia punktów za inwestycje w zakresie ochrony środowiska i klimatu **i niewyposażonych** w elementy podlegające punktowaniu, zakup należy zaplanować w arkuszu "Inwestycje\_POZOSTALE".
	- 5.2.11.1.2. Wykaz inwestycji w środki trwałe służące ochronie środowiska i zapobieganiu zmianie klimatu wraz z kodami znajduje się w załączniku do instrukcji (opracowanym na podstawie załącznika do rozporządzenia wykonawczego).
	- 5.2.11.2. Przewidywany koszt inwestycji należy podać w wartości netto (bez VAT).
- *Uwaga: Koszty muszą być zgodne z danymi podanymi we Wniosku o przyznanie pomocy.*
	- 5.2.11.3. W kol. "Charakterystyka" należy podać informacje opisujące środek trwały planowany do zakupu/budowy (np. powierzchnia, liczba stanowisk, moc itp.).
		- 5.2.11.4. W arkuszu "Pozostale\_informacje" należy uzasadnić planowane do realizacji inwestycje

<span id="page-15-2"></span><span id="page-15-1"></span><span id="page-15-0"></span>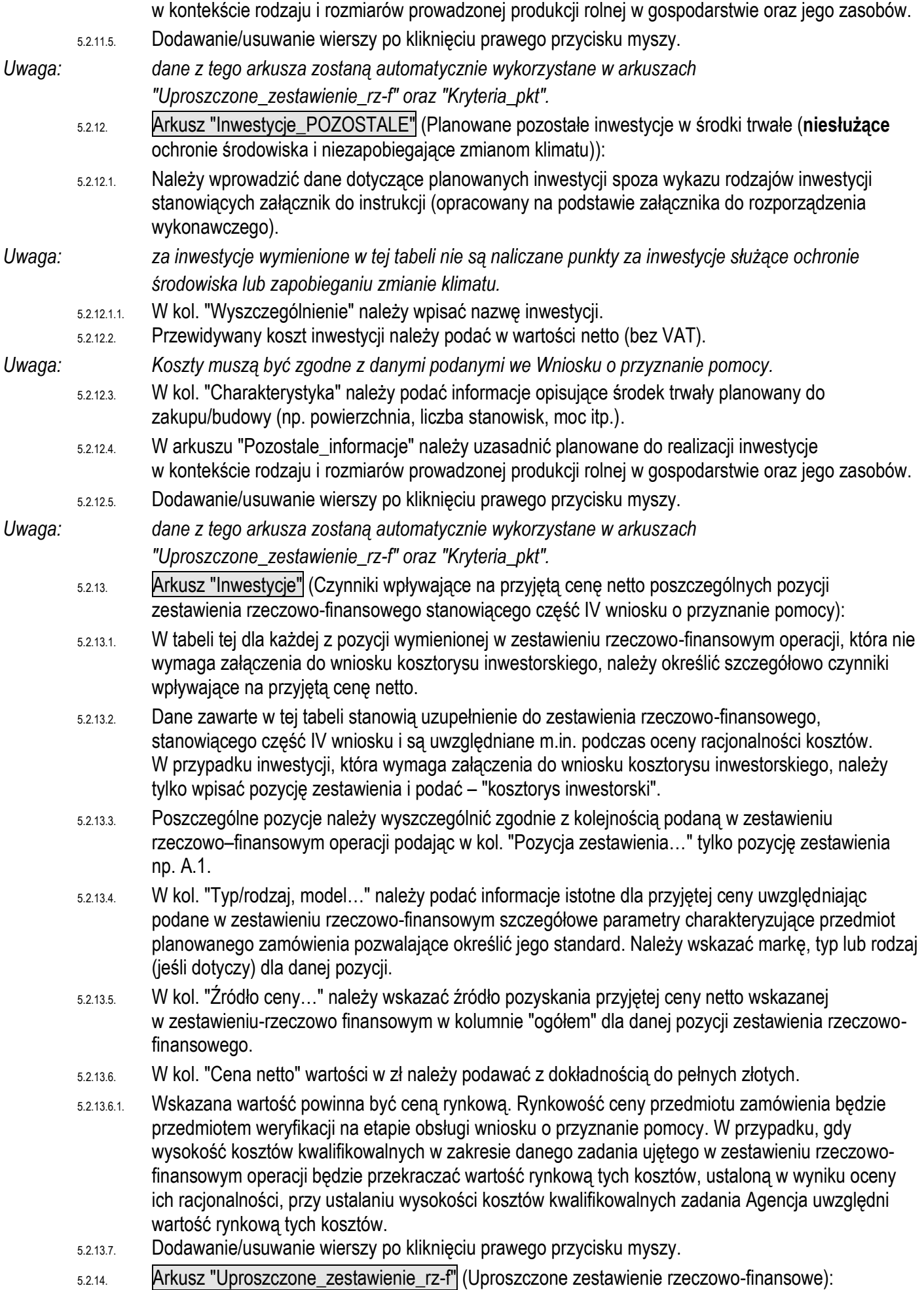

<span id="page-16-2"></span><span id="page-16-1"></span><span id="page-16-0"></span>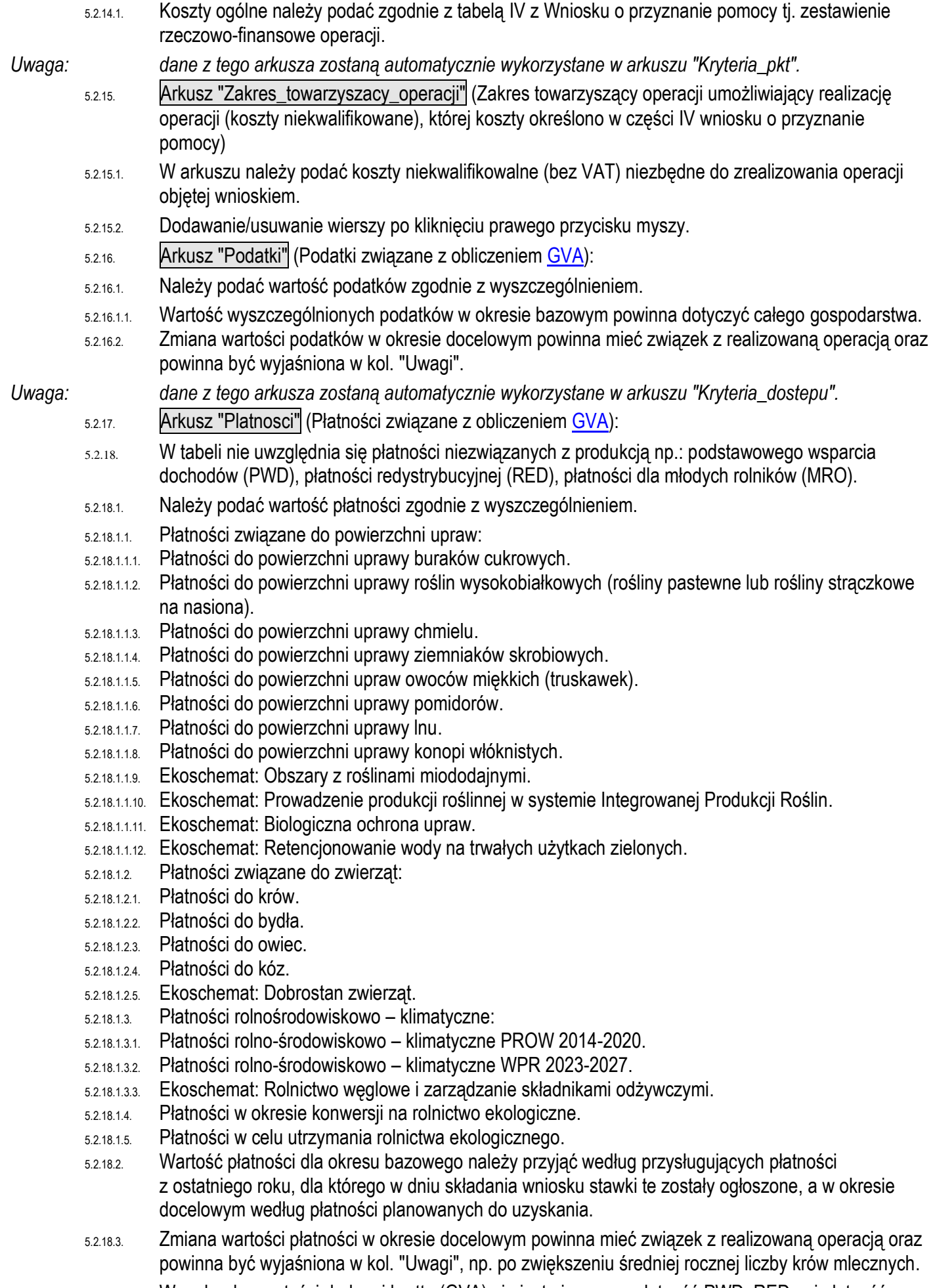

<span id="page-17-1"></span><span id="page-17-0"></span>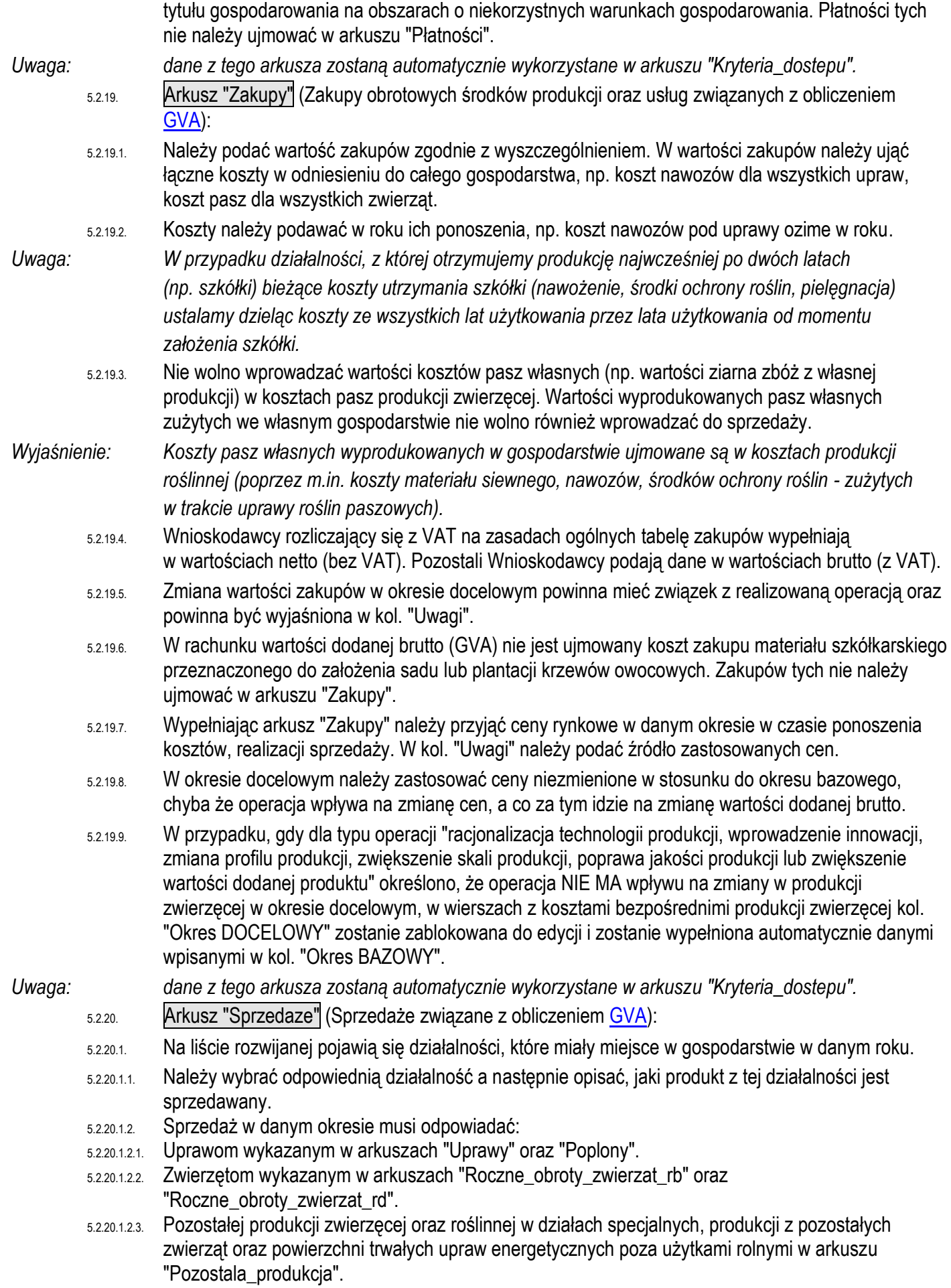

<span id="page-18-1"></span><span id="page-18-0"></span>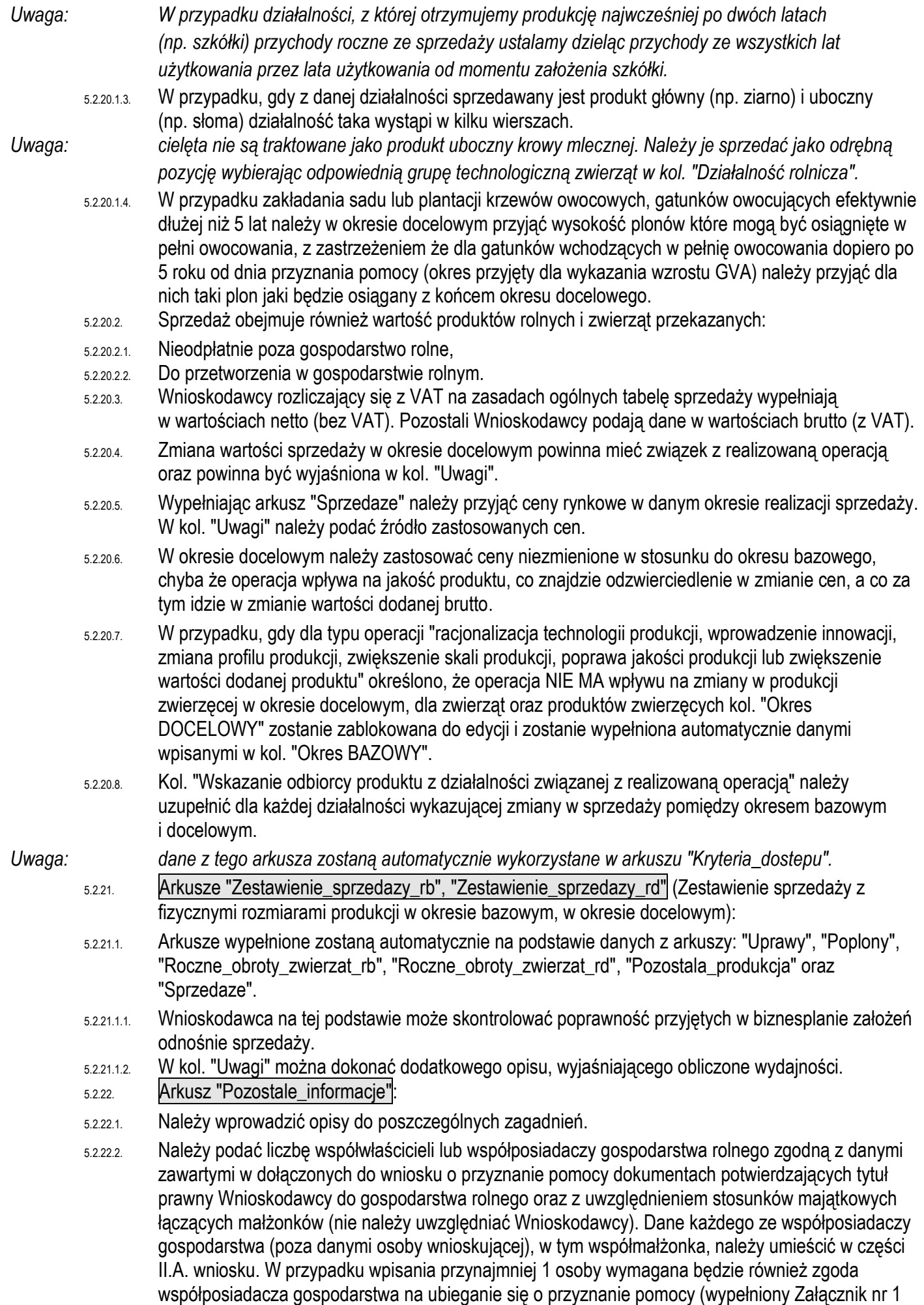

do wniosku).

- 5.2.22.3. Informacje na temat działów specjalnych produkcji rolnej należy podać zgodnie z przepisami o ubezpieczeniu społecznym rolników.
- 5.2.22.4. W sytuacji zmian danych dotyczących działek ewidencyjnych należy zweryfikować podane numery działek w arkuszu " Pozostale\_informacje".
- 5.2.22.5. W przypadku realizacji operacji w obszarze innym niż "Rozwój produkcji mleka krowiego" w punktach dotyczących liczby krów należy wpisać "nie dotyczy".
- 5.2.22.6. Jeżeli Wnioskodawca jest członkiem grupy producentów rolnych lub organizacji producentów powinien potwierdzić ten fakt poprzez wybór "Tak", a następnie wpisać nazwę grupy oraz NIP i REGON grupy.
- 5.2.22.7. Pole "Proszę wskazać uprawy oraz grupy zwierząt objęte systemem rolnictwa ekologicznego, których dotyczy operacja" zostanie udostępnione do wypełnienia po zaznaczeniu w arkuszu "Strona\_tytulowa", że operacja dotyczy produkcji objętej systemem rolnictwa ekologicznego.
- 5.2.22.7.1. Z listy rozwijanej należy wybrać wszystkie pozycje, które objęte są systemem rolnictwa ekologicznego i których **dotyczy operacja**.
- 5.2.22.7.2. Na liście pojawią się uprawy, dla których w okresie bazowym lub docelowym zaznaczono "Tak" w kol. "Prod. eko." w arkuszu "Uprawy", a także zwierzęta oraz pozycje z pozostałej produkcji dla których stan średnioroczny jest większy od zera.
- 5.2.22.7.3. Należy pamiętać o zweryfikowaniu zapisów zawartych w tym punkcie po zmianie danych zawartych w arkuszach "Uprawy", "Roczne\_obroty\_zwierzat\_rb", "Roczne\_obroty\_zwierzat\_rd" oraz "Pozostala\_produkcja".

## *Uwaga: dane z tego arkusza zostaną automatycznie wykorzystane w arkuszu "Zestawienie".*

- <span id="page-19-1"></span><span id="page-19-0"></span>5.2.23. Arkusz "Zestawienie" (Zestawienie):
	- 5.2.23.1. Arkusz "Zestawienie" zawiera automatycznie obliczone lub skopiowane podstawowe informacje i dane wprowadzone do biznesplanu.
	- 5.2.24. Arkusz "Kryteria\_dostepu" (Kryteria dostępu do programu):
	- 5.2.24.1. Arkusz " Kryteria\_dostepu" zawiera automatycznie obliczone lub skopiowane informacje i dane wprowadzone do biznesplanu, które ARiMR wykorzysta do stwierdzenia spełnienia warunków dostępowych do programu.
	- 5.2.24.2. W sytuacji gdy wartość dodana brutto (GVA) w okresie bazowym lub docelowym jest równa 0 (zero) lub jest mniejsza od 0 zmiana GVA nie może zostać obliczona.
	- 5.2.25. Arkusz "Kryteria\_pkt" (Kryteria podlegające punktacji):
	- 5.2.25.1. Arkusz "Kryteria\_pkt" zawiera automatycznie obliczone lub skopiowane informacje i dane wprowadzone do biznesplanu, które ARiMR wykorzysta do opracowania listy kolejności przysługiwania pomocy.
	- 5.2.26. Arkusz "Bledy\_importu\_dzialek" (Błędy importu działek):
	- 5.2.26.1. Arkusz "Bledy\_importu\_dzialek" zawiera automatycznie wpisane identyfikatory działek ewidencyjnych z pliku .csv, które nie zostały zaimportowane, wraz z opisem błędu.

## <span id="page-19-2"></span>**5.3. Zasady obliczania wielkości ekonomicznej:**

- 5.3.1. Wielkość ekonomiczna gospodarstwa ustalana jest w oparciu o współczynniki Standardowej Produkcji 2010 (SO2010) obliczone jako średnia dla lat 2008-2012. Obliczana jest jako iloczyn fizycznych rozmiarów produkcji oraz odpowiedniego współczynnika i wyrażana jest bezpośrednio w euro. Współczynniki zróżnicowane są regionalnie. Wybór regionu odpowiedniego ze względu na położenie większości użytków rolnych nastąpi automatycznie na podstawie powierzchni użytków rolnych zadeklarowanych w arkuszu "Dzialki". Spowoduje to zastosowanie współczynników odpowiednich dla danego regionu.
- 5.3.1.1. Regiony

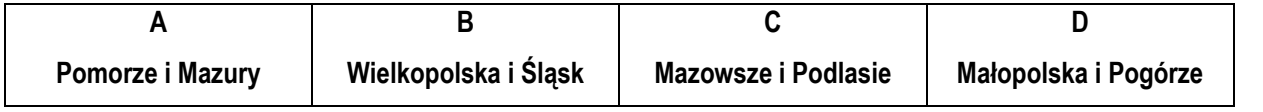

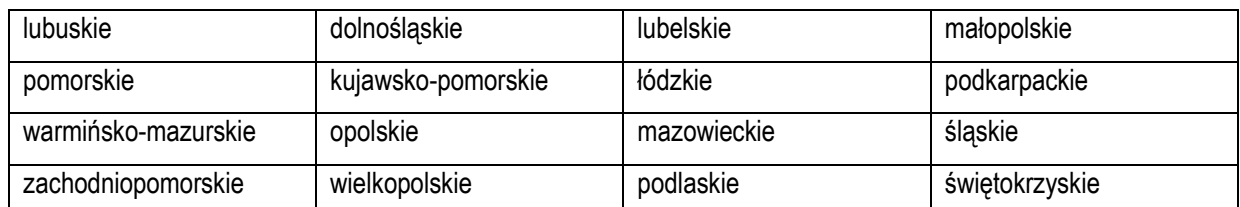

5.3.1.2. Obliczenie wielkości ekonomicznej odbywa się na podstawie upraw w plonie głównym oraz stanu średniorocznego zwierząt. W wielu przypadkach kluczowe jest określenie przeznaczenia danej uprawy. Inne współczynniki mają zastosowanie do roślin strączkowych uprawianych na ziarno, a inne do uprawianych na zielonkę.

W przypadku zwierząt Standardowa Produkcja nie zostanie obliczona:

- 5.3.1.2.1. Dla cieląt poniżej roku, jeżeli liczba tych cieląt jest mniejsza niż liczba krów mlecznych oraz mamek.
- 5.3.1.2.2. Dla prosiąt, jeżeli w gospodarstwie występują lochy hodowlane o wadze 50 kg i więcej.
- 5.3.1.2.3. Dla pozostałych owiec oraz jagniąt, jeżeli w gospodarstwie występują matki owcze.
- 5.3.1.2.4. Dla pozostałych kóz, jeżeli w gospodarstwie występują matki kozie.
- 5.3.1.3. W przypadku upraw i zwierząt, dla których nie obliczono szczegółowych współczynników Standardowej Produkcji, pozycjom zostanie przypisany odpowiedni współczynnik z listy współczynników zagregowanych.
- 5.3.1.4. Uprawy na gruncie "innym" nie są brane pod uwagę do obliczenia wielkości ekonomicznej gospodarstwa.
- 5.3.1.5. Fizyczne rozmiary produkcji do ustalenia wielkości ekonomicznej zostaną pobrane z arkuszy "Uprawy", "Roczne\_obroty\_zwierzat\_rb", "Roczne\_obroty\_zwierzat\_rd" oraz "Pozostala\_produkcja".

## <span id="page-20-0"></span>**5.4. Zasady obliczania wartości dodanej brutto:**

- 5.4.1. Wartość dodana brutto obejmuje wartość *sprzedanych* produktów rolnych i zwierząt wytworzonych w gospodarstwie rolnym oraz wartość wybranych *płatności* otrzymanych przez gospodarstwo rolne pomniejszone o *koszty* związane z ich wytworzeniem oraz *podatki* zapłacone przez gospodarstwo rolne.
- 5.4.1.1. *Sprzedaż* obejmuje oprócz obrotu rynkowego produktami rolnymi i zwierzętami również wartość produktów rolnych i zwierząt **przekazanych**:
- 5.4.1.1.1. Nieodpłatnie poza gospodarstwo rolne.
- 5.4.1.1.2. Do przetworzenia w gospodarstwie rolnym.
- 5.4.1.2. *Płatności* otrzymane obejmują:
- 5.4.1.2.1. Płatności związane do powierzchni upraw.
- 5.4.1.2.2. Płatności związane do zwierząt.
- 5.4.1.2.3. Płatności rolnośrodowiskowo-klimatyczne.
- 5.4.1.2.4. Płatności w okresie konwersji na rolnictwo ekologiczne.
- 5.4.1.2.5. Płatności w celu utrzymania rolnictwa ekologicznego.
- 5.4.1.3. *Koszty* obejmują koszty ogólnoprodukcyjne gospodarstwa rolnego oraz bezpośrednie produkcji roślinnej i zwierzęcej.
- 5.4.1.4. *Podatki* obejmują:
- 5.4.1.4.1. Podatek rolny.
- 5.4.1.4.2. Podatek od działów specjalnych.
- 5.4.1.4.3. Podatek od środków transportowych gospodarstwa rolnego.
- 5.4.1.4.4. Podatek od nieruchomości gospodarstwa rolnego.
- *Uwaga: Wnioskodawca zobowiązany jest do osiągnięcia wzrostu wartości dodanej brutto w gospodarstwie (GVA), co najmniej o 10% w odniesieniu do roku, w którym przypada dzień rozpoczęcia terminu składania wniosków o przyznanie pomocy, i utrzymania tego wzrostu w okresie 5 lat od dnia przyznania pomocy.*
	- 5.4.1.5. Uwagi:
	- 5.4.1.5.1. W obliczeniu **nie należy** uwzględniać:

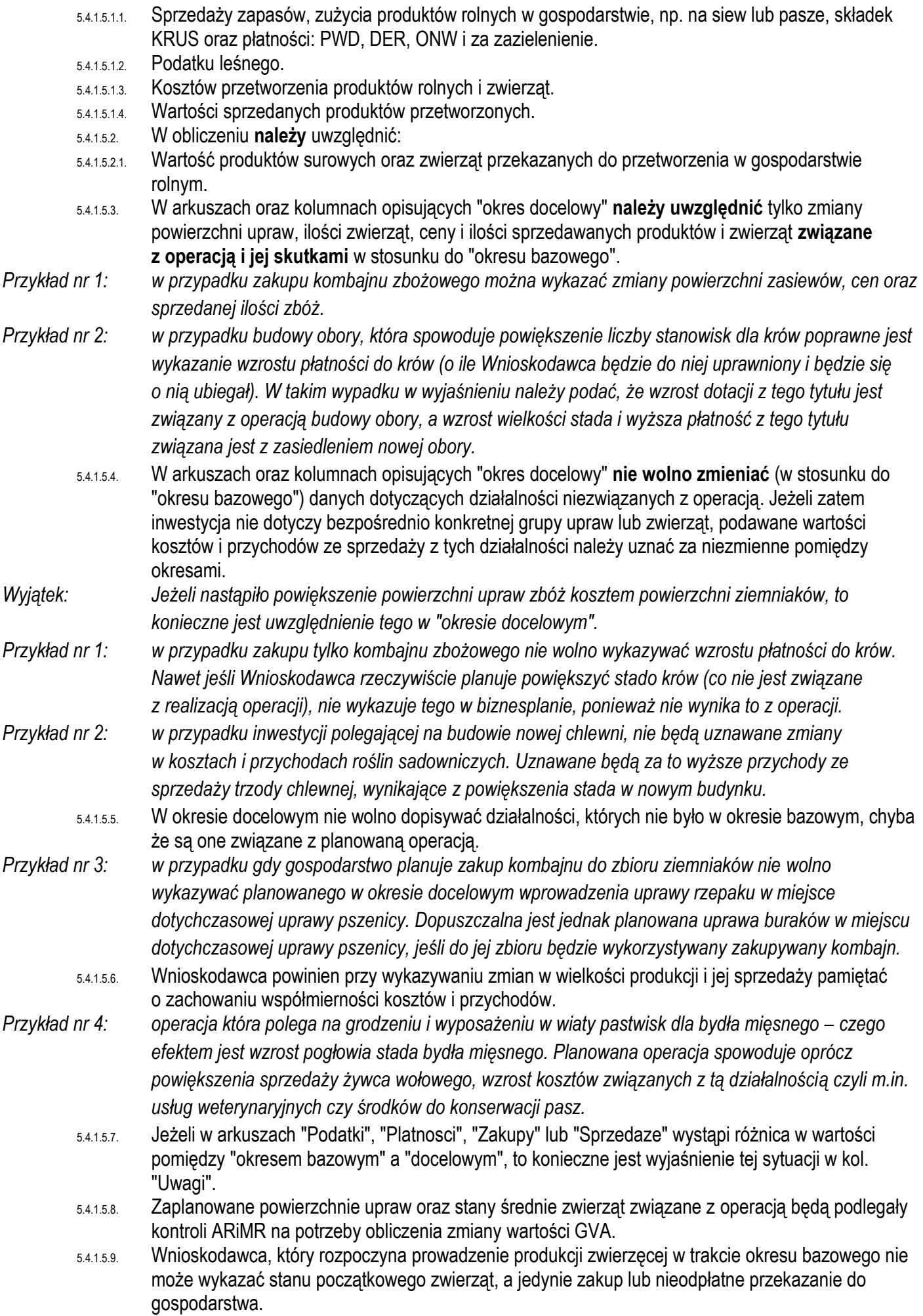

- 5.4.1.5.10. Jeżeli operacja nie jest związana z produkcją zwierzęcą, a rozpocznie się jej prowadzenie w okresie bazowym, to należy wykazany stan zwierząt z okresu bazowego przenieść do okresu docelowego.
- 5.4.2. Należy pamiętać, że realizacja operacji ma doprowadzić do wzrostu wartości dodanej brutto w gospodarstwie (GVA) co najmniej o 10%. Zakupy inwestycyjne nie wpływają jednak bezpośrednio na GVA. Powinny one doprowadzić albo do obniżenia kosztów albo do zwiększenia sprzedaży.
- 5.4.3. W biznesplanie nie można uwzględniać wahań podatków i dotacji jakie mogą wystąpić w przyszłości, np. spowodowanych zmianą stawek płatności związaną z kursem euro, czy też zmianą stawek podatku rolnego. Na potrzeby obliczenia GVA przyjmujemy stawki podatków i dopłat z ostatniego roku, dla którego w dniu składania wniosku stawki te zostały ogłoszone. Za niepoprawne będą uznawane wyjaśnienia typu: "kwota podatku uległa umorzeniu" lub "wzrost kwoty dotacji w związku z korzystniejszym kursem wymiany euro".
- 5.4.4. Jeżeli wzrost GVA osiągany jest w drodze powiększenia gospodarstwa to powiększenie to może nastąpić wyłącznie o działkę, która na dzień składania wniosku nie była w posiadaniu (zależnym bądź niezależnym) Wnioskodawcy.
- 5.4.5. Koszty i sprzedaże są uwzględniane w roku ich ponoszenia, jednakże:
- 5.4.5.1. W przypadku zakładania sadów lub plantacji krzewów owocowych, gatunków owocujących efektywnie dłużej niż 5 lat, będących przedmiotem operacji (dofinansowaniu podlega założenie plantacji) przychody roczne ze sprzedaży w okresie docelowym ustalamy jak dla plantacji w pełni owocowania, z zastrzeżeniem że dla gatunków wchodzących w pełnię owocowania po 5 roku od dnia przyznania pomocy (okres przyjęty dla wykazania wzrostu GVA) należy przyjąć dla nich takie przychody roczne ze sprzedaży, jakie będą osiągane z końcem okresu docelowego. W podobny sposób ustalamy bieżące koszty utrzymania sadu (nawożenie, środki ochrony roślin, pielęgnacja).
- *Uwaga: koszty założenia sadu lub plantacji wieloletniej będące przedmiotem operacji, takie jak: przygotowanie działki (poza karczowaniem poprzedniego sadu), ogrodzenie, materiał szkółkarski oraz koszty sadzenia tworzą wartość inwestycji i należy je wpisać do arkuszy związanych z inwestycjami.*
	- 5.4.5.2. W przypadku sadów, plantacji wieloletnich i szkółek drzew i krzewów owocowych i ozdobnych (istniejących w roku bazowym) niebędących przedmiotem operacji nie wykazujemy zmian w powierzchni, poziomie kosztów oraz przychodów w roku docelowym.
	- 5.4.5.3. W przypadku działalności, z której otrzymujemy produkcję najwcześniej po dwóch latach (np. szkółki) przychody roczne ze sprzedaży ustalamy dzieląc przychody ze wszystkich lat użytkowania przez lata użytkowania od momentu założenia szkółki. W podobny sposób ustalamy bieżące koszty utrzymania szkółki (nawożenie, środki ochrony roślin, pielęgnacja).